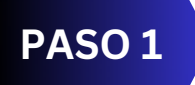

## Accedemos a la web **salinas.es** y pinchamos en **Sede Electrónica**.

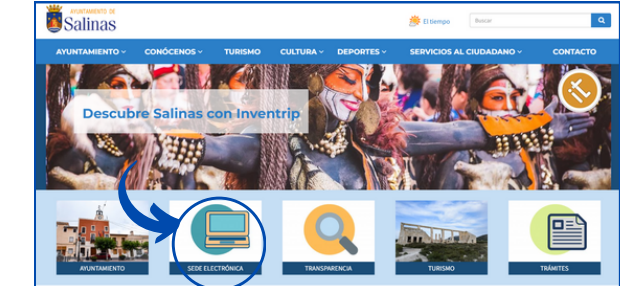

Mi carpeta electrónica

 $\overline{a}$ 

Catálogo de trámites

## **PASO 5**

Después de un tiempo, nos llegará una **notificación al correo electrónico**. Pulsamos en **Acceso a la Notificación**.

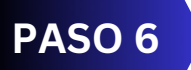

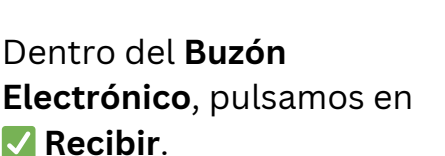

**PASO 7**

En **Recepción de la notificación**, marcamos la casilla de **Aviso Legal** y pulsamos **RECIBIR**.

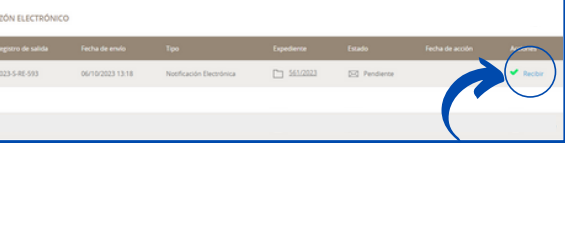

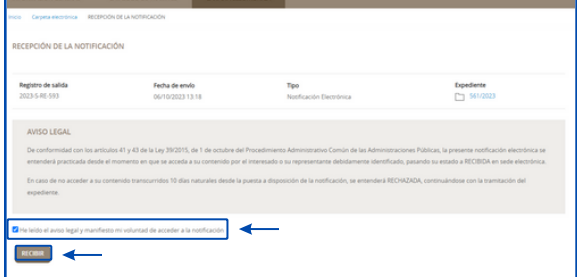

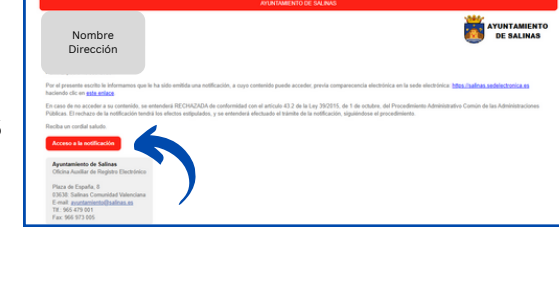

**PASO 2**

En la sección de **Servicios Electrónicos** pinchamos en **Padrón de Habitantes**.

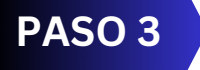

**IMPORTANTE**: Debemos acceder con nuestra **Clave Electrónica** o **Certificado Digital**.

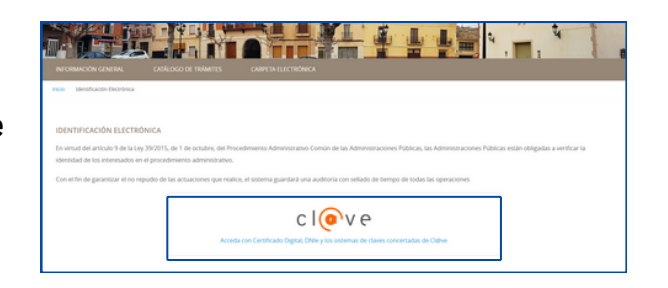

## **PASO 4**

Rellenamos los datos con nuestro **nombre y correo electrónico**. **IMPORTANTE**: **Marcar la casilla de Certificado de**

**Empadronamiento**.

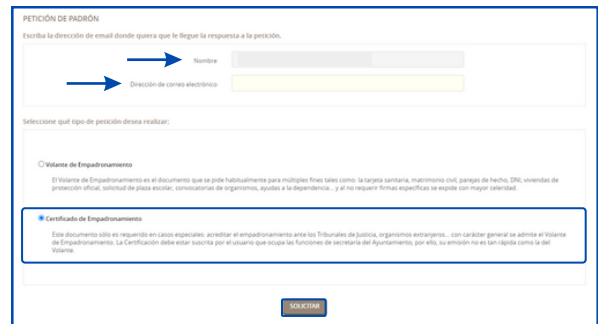

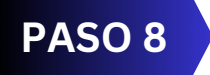

En **Datos de la Notificación**, pulsamos en **Ver Documento** y se abrirá **nuestro certificado** para descargar e imprimir.

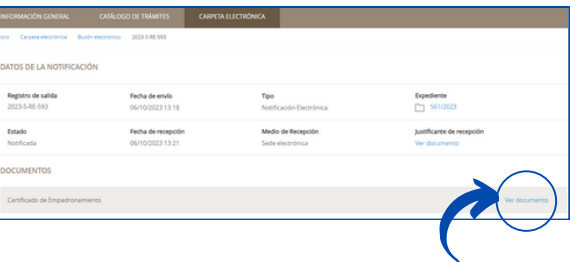